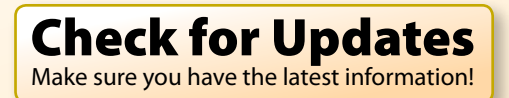

<span id="page-0-0"></span>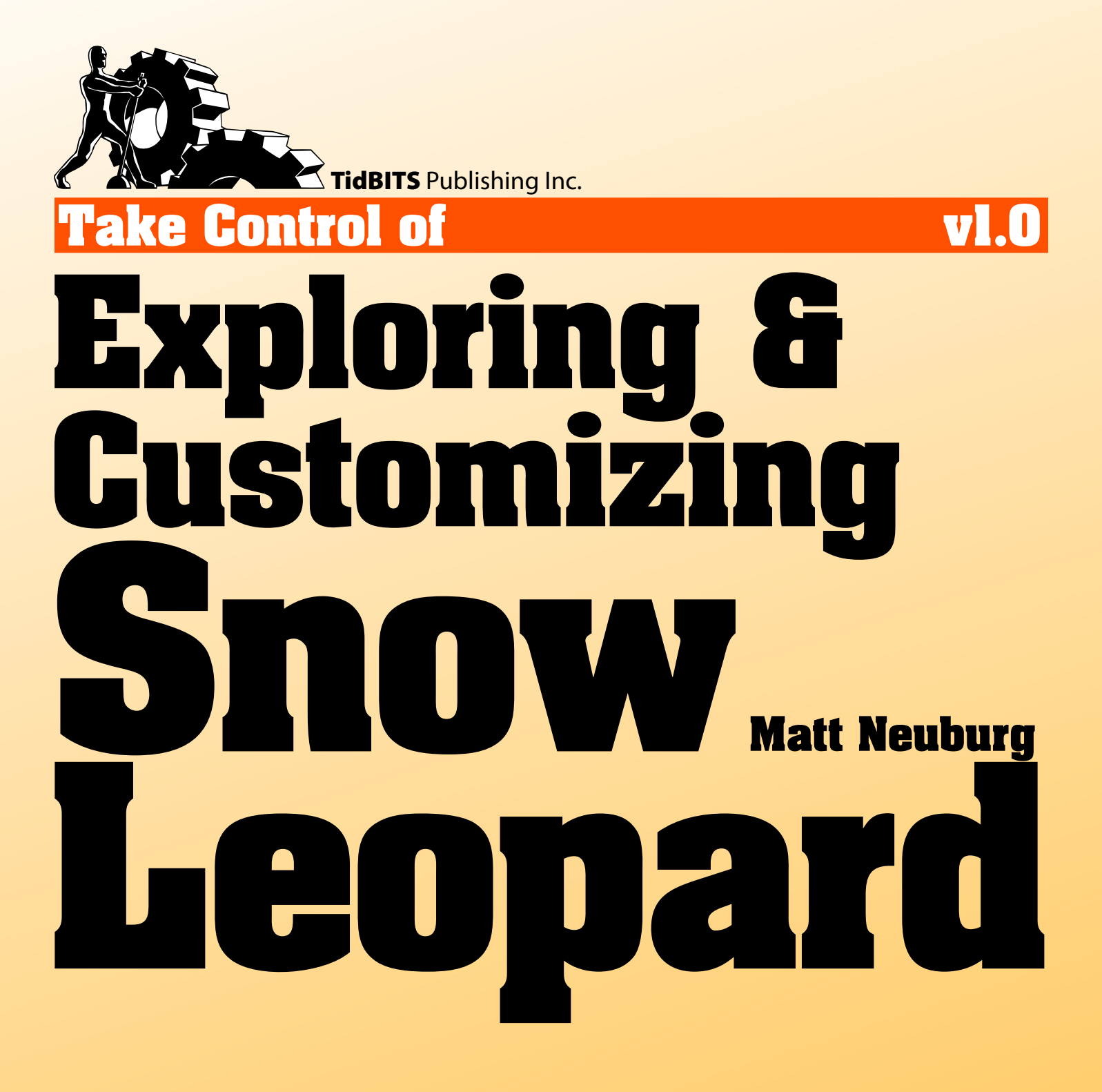

**[Help](http://www.takecontrolbooks.com/faq?pt=INTERNAL) [Catalog](http://www.takecontrolbooks.com/catalog?pt=INTERNAL) Feedback Order Print Copy** 

Click here to buy the full 165-page "Take Control of Exploring & [Customizing](http://store.eSellerate.net/s.asp?s=STR5625274989&Cmd=BUY&SKURefnum=SKU29861038800&PT=TRK-0085-SAMPLE) Snow Leopard" for only \$15!

# **Table of Contents**

[Skip to next section.](#page-4-0)

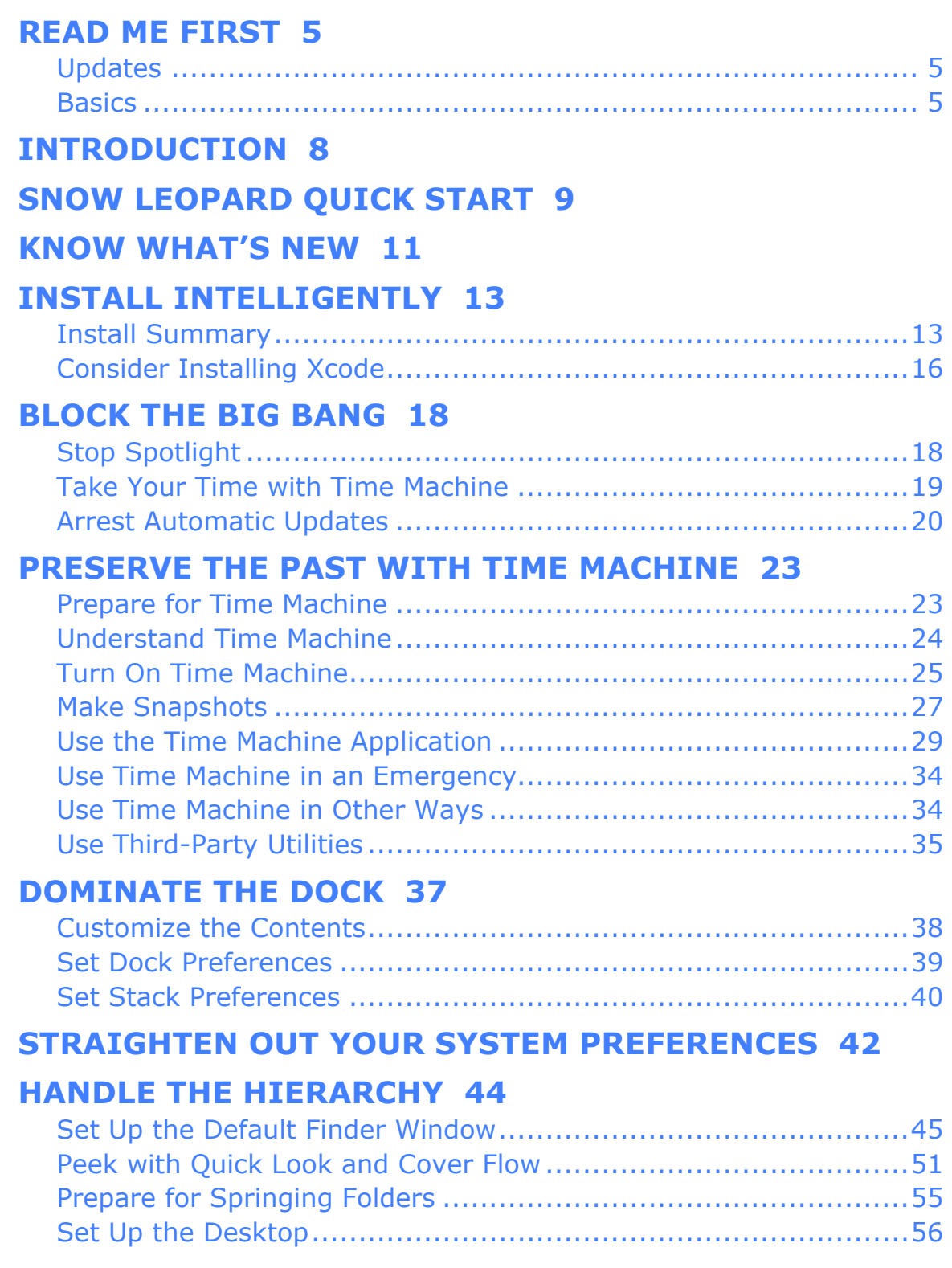

Click here to buy the full 165-page "Take Control of Exploring & [Customizing](http://store.eSellerate.net/s.asp?s=STR5625274989&Cmd=BUY&SKURefnum=SKU29861038800&PT=TRK-0085-SAMPLE) Snow Leopard" for only \$15!

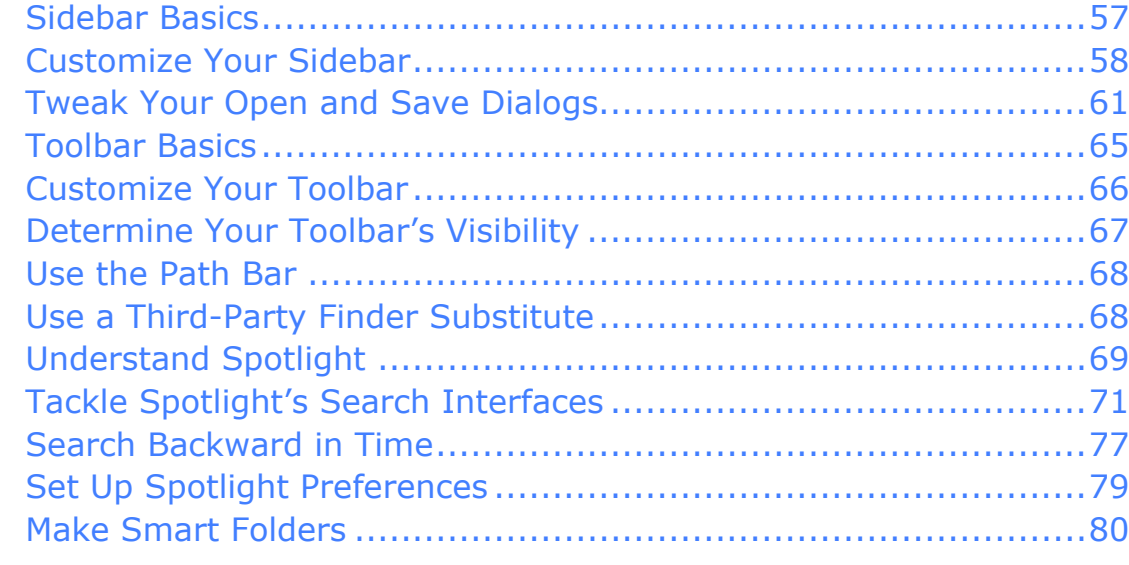

#### **[WASH YOUR WINDOWS 82](#page-17-0)**

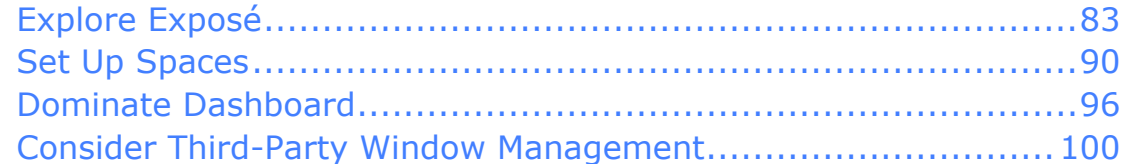

### **[CONTROL THE KEYBOARD, MASTER THE MOUSE 102](#page-18-0)**

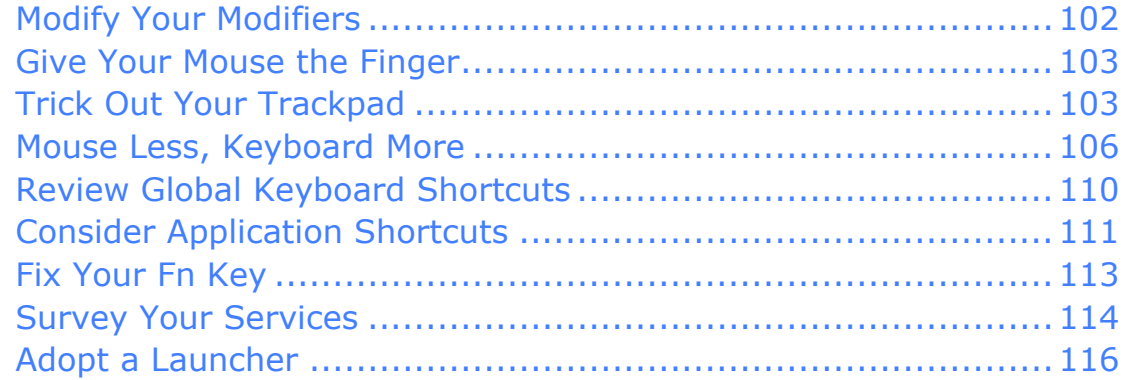

#### **[EASE YOUR EYEBALLS 119](#page-19-0)**

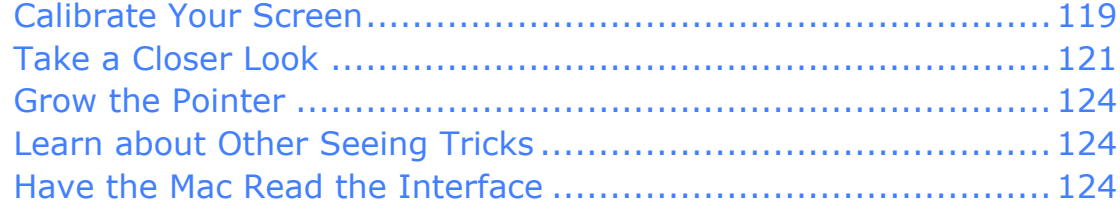

#### **[FIX YOUR FONTS 126](#page-20-0)**

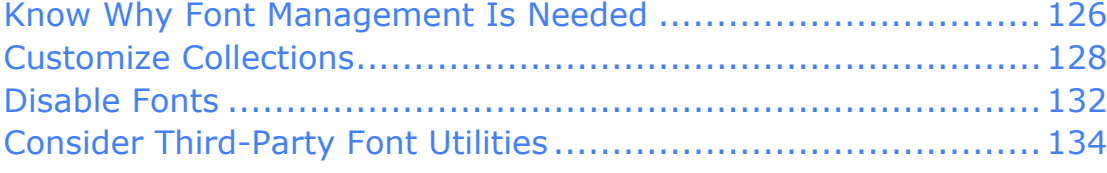

#### **[TACKLE YOUR TEXT 135](#page-21-0)**

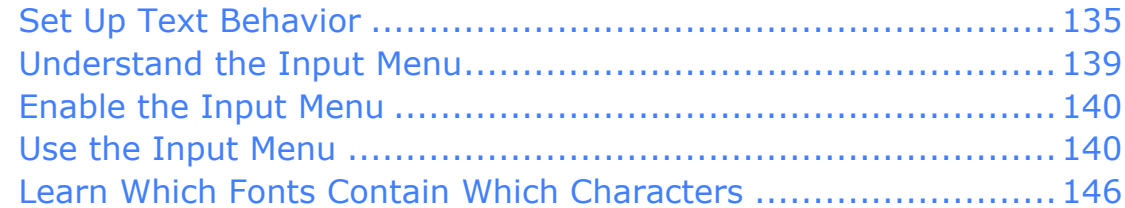

#### **[CUSTOMIZE STATUS MENUS 148](#page-22-0)**

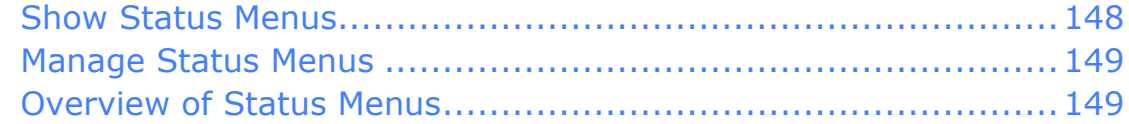

#### **[PERFORM MISCELLANEOUS CONFIGURATIONS 152](#page-23-0)**

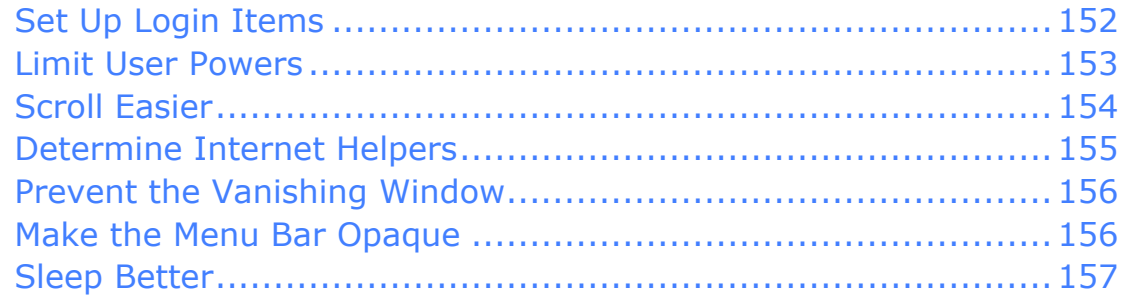

#### **[FIND OTHER CUSTOMIZATIONS 158](#page-24-0)**

#### **[APPENDIX A:](#page-25-0)  [PLACE THE FINDER'S DEFAULT WINDOW 159](#page-25-0)**

#### **[ABOUT THIS BOOK 162](#page-26-0)**

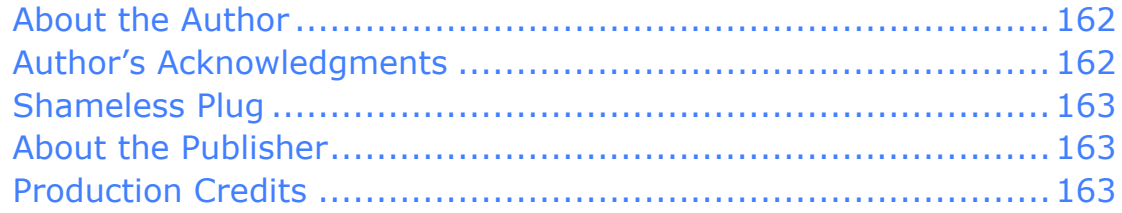

### **[COPYRIGHT AND FINE PRINT 164](#page-28-0)**

# <span id="page-4-0"></span>**Read Me First**

Welcome to *Take Control of Exploring & Customizing Snow Leopard,* version 1.0, published in August 2009 by TidBITS Publishing Inc. This book was written by Matt Neuburg and edited by Tonya Engst.

Every couple of years, Apple plunges its excited users into a new world with a major revision of Mac OS X. This time, it's Snow Leopard (Mac OS X 10.6). So, what's new in Snow Leopard? What's all the fuss about? This book gives you a hands-on guided tour, while pointing out the adjustments, tweaks, and customizations you can and should make in the System, the Finder, and more.

Copyright © 2009, Matt Neuburg. All rights reserved.

If you have the PDF version of this title, please note that if you want to share it with a friend, we ask that you do so as you would a physical book: "lend" it for a quick look, but ask your friend to buy a new copy to read it more carefully or to keep it for reference. You can click here to give your friend a discount coupon. Discounted [classroom and Mac](http://www.takecontrolbooks.com/class-copies)  [user group copies](http://www.takecontrolbooks.com/class-copies) are also available.

### **UPDATES**

We may offer free minor updates to this book. To read any available new information, click the Check for Updates link on the [cover,](#page-0-0) or click here. On the resulting Web page, you can also sign up to be notified of major updates via email. If you own only the print version of the book or have some other version where the Check for Updates link doesn't work, contact us at [tc-comments@tidbits.com](mailto:tc-comments@tidbits.com) to obtain the PDF.

### **BASICS**

In reading this book, you may get stuck if you don't understand Take Control syntax for things like working with menus, preferences, and windows, or for finding items in the Finder.

Please note the following:

- **Menus:** When I describe choosing a command from a menu in the menu bar, I use an abbreviated description. For example, the abbreviated description for the menu command that creates a new default window in the Finder is "File > New Finder Window."
- **Contextual menus:** In the old days, I would have said that a contextual menu appears after you Control-click something that has a contextual menu, such as an item in the Finder. Now, however, there are many ways to open a contextual menu on a Mac. You can still Control-click, but you can also right-click if you have a two-button mouse, or you can invoke it from the trackpad of a reasonably new laptop. (Configure your laptop in the Trackpad System Preferences pane.) So, whenever you read "Control-click" or "right-click," use whichever method you like to open a contextual menu.
- **Preferences:** When I say "preference pane," especially when I speak of "the so-and-so preference pane," I'm referring to the System Preferences application. To start System Preferences, choose System Preferences from the  $\bullet$  menu (or click its icon in the Dock, if it's there). You access a particular preference pane by way of its icon, or the View menu. For example, to see "the Displays preference pane," you would launch System Preferences and then click the Displays icon or choose View > Displays.

On the other hand, talk of preferences in relation to a particular application has to do with the window you see when you choose *AppName* > Preferences (where *AppName* is the name of the application). So, for example, when I say, "set Terminal to emulate a vt100 or vt102 in its preference window," I'm telling you to start Terminal, and then choose Terminal > Preferences and do something in the window that appears.

**Panes and views:** Window content in Mac OS X can be dynamic. What's in a window can change depending on what button you press. So there needs to be terminology describing the changeable portion of a window. I call the highest region of changeability in a window (often the entire content of the window) a "pane"; smaller areas within a pane that can change, I call a "view."

For example, as I just mentioned, when you start System Preferences, you can then click an icon or choose from the View menu to see a particular preference pane, such as Displays or Energy Saver. Those, then, are panes. Similarly, in the Finder preferences window, you can click a toolbar item, such as General or Labels, to change the entire content of the window; so I'll speak of "the General pane" or "the Labels pane."

Smaller regions whose content changes when you click a button—the sort of area that often used to be called "tabs"—are what I call "views" in this book. So, for example, to see "the Color view of the Displays preference pane," you would launch System Preferences and then click the Displays icon to switch to the Displays pane, and then click Color to see the Color view within the Displays pane.

• **Path syntax:** I occasionally use a *path* to show the location of a file or folder in your file system. Path text is formatted in a colorful typewriter font. For example, Snow Leopard stores most utilities, such as Disk Utility, in the Utilities folder; the path to Disk Utility is /Applications/Utilities/Disk Utility.

The slash at the start of the path tells you to start from the root (top) level of the disk. You will also encounter paths that begin with $\tilde{ }$  (tilde), which is a shortcut for any user's home folder. For example, if someone with the user name joe wants to install fonts that only he can access, he would install them in his  $\gamma$ Library/Fonts folder, which is just another way of writing /Users/joe/Library/Fonts.

## <span id="page-7-0"></span>**Introduction**

Perhaps you stood in line to obtain one of the first copies of Mac OS X version 10.6 Snow Leopard at your local computer store. Perhaps you had pre-ordered it online, and it arrived all shiny and shrink-wrapped at your door. Or perhaps you were more cautious and waited until you felt Apple had straightened out the initial kinks inevitable in a new operating system release. One way or another, you wound up with a copy of Snow Leopard.

You stayed up late installing it on your Macintosh; then you fell asleep exhausted. You woke up the next morning excited as a child on Christmas. But now what do you do? You know things must be different otherwise this wouldn't be a new system release—but what things? Where should you look, to see what's snowy about Snow Leopard? Even more important, what changes have implications for the way you work? What options, settings, choices do you need to tackle, what new techniques and possibilities do you need to know about, in order to start using Snow Leopard comfortably and efficiently, so you can stop gaping at your newly upgraded computer and get back to *using* it?

This book covers the day-after-Christmas reality of exploring and tweaking Snow Leopard so that you can use it to its full potential—and to *your* full potential. It introduces you to Snow Leopard by shining an exploratory flashlight into its dark corners, revealing what's new, what's different, and what might call for a customization in Snow Leopard's behavior—or in *your* behavior—so that you can get on smoothly with your regular computer life.

This book is your guide to Snow Leopard's unique essence and to what you should know about Snow Leopard to get the most out of it. I'm not writing for Unix experts, so I don't generally talk about clever technical hacks; the customizations pointed out here are primarily those that Snow Leopard wants and expects you to perform directly in its normal interface. I do, however, point out areas where Snow Leopard might need a little help from third-party utilities in order for you to work most comfortably and efficiently.

Now let's meet Snow Leopard and make it change its spots!

## <span id="page-8-0"></span>**Snow Leopard Quick Start**

This book describes many areas of Snow Leopard worth exploring and customizing, some of which will be more important to you than others. Naturally, I think that sooner or later you should take the time to read this book from start to finish, but I also understand that you're eager to get working with Snow Leopard and that you might want to know what's most important to do right now, and come back to the rest of the book later. So, I suggest a three-stage approach:

- 1. Right away, perform the customizations that will immediately improve your Desktop and interface experience.
- 2. Learn about Snow Leopard's new features, so that you can get the most out of them in your work.
- 3. Catch up on the remaining customizations whenever you have time.

Here, then, is how I suggest you customize and learn about Snow Leopard with the help of this book:

### **Do these things right away:**

- If you were already using Leopard and would like to prepare yourself mentally to change your work habits to fit the new Snow Leopard environment, read [Know What's New](#page-10-0) (p. 11).
- Check that you installed Snow Leopard correctly, in accordance with what you want it to do for you; read [Install Intelligently](#page-11-0) (p. 13).
- Prevent Snow Leopard from engaging in certain background activities when you first boot up into it; read **Block** the Big Bang (p. 18).
- Make your computer safer, thanks to Time Machine, a feature that makes backups easy as pie; read [Preserve the Past with Time Machine](#page-13-0) (p. 23).
- Set up the overall workspace; read [Dominate the Dock](#page-14-0) (p. 37) and [Straighten Out Your System Preferences](#page-15-0) (p. 42).
- Customize your Finder windows so that you can navigate easily to important areas of your disks; see [Handle the Hierarchy](#page-16-0) (p. 44) (and possibly [Appendix A: Place the Finder's Default Window,](#page-25-0) p. 159).
- Make the pointer—Apple calls it the cursor in this context—easier to see, the screen easier to read, and generally clear the decks so you have a good view of what you're doing; read [Ease Your Eyeballs](#page-19-0) (p. 119) and Make the Menu Bar Opaque (p. 156).

#### **Explore new aspects of Snow Leopard:**

- Find out about Exposé's new appearance and behavior; read Explore Exposé (p. 83).
- Experiment with the new, studlier text engine, and discover a great new way to switch keyboard layouts; read [Tackle Your Text](#page-21-0) (p. 135).
- Find out about the new importance and usability of services; read Survey Your Services (p. 114).

#### **Do these things as needed and when time permits:**

- Consider how you'll use Spaces, Dashboard, and third-party window management; read [Wash Your Windows](#page-17-0) (p. 82).
- Tweak keyboard shortcuts and keyboard behavior to match your needs and habits, and learn about the many ways to customize mousing; read [Control the Keyboard, Master the Mouse](#page-18-0) (p. 102).
- Simplify your font access and make Snow Leopard run leaner and mea[ner; read Fix Yo](#page-20-0)ur Fonts (p. 126).
- Make effective use of the icons at the right end of your menu bar; read [Customize Status Menus](#page-22-0) (p. 148).
- Make various additional small customizations; read [Perform](#page-23-0)  [Miscellaneous Configurations](#page-23-0) (p. 152).
- Be ready to continue exploring customizations; read Find Other [Customizations](#page-24-0) (p. 158).

# <span id="page-10-0"></span>**Know What's New**

If you're familiar with Mac OS X 10.5 Leopard, Snow Leopard presents interesting changes that you may want to take account of as you adjust your work habits to fit the new environment. This section lists some of the most important ones (with reference, where appropriate, to later sections of this book).

Here are the main points of what's new in Snow Leopard:

- **New Exposé options:** *Exposé* is a handy system for quickly moving between open windows on your Mac. Exposé's All Windows and Application Windows modes have been revamped to make them clearer and more useful. Windows are labeled, and minimized windows are displayed. There are new ways to enter Application Windows mode, from the Command-Tab application switcher and from the Dock (which can be used in All Windows mode). So you'll be able to switch not only to the application you want but to the *window* you want, with greater ease and speed. You can even drag-and-drop from one window to another by passing through the Dock and Exposé! Read Explore Exposé (p. 83).
- **New system-wide text features:** The built-in text system has been upgraded with features like smart quotes and smart copy-and-paste. Even more important, the text system can now perform automatic substitutions: you type one thing, and the text system substitutes another, and you can define these substitutions at a global level. You can even have your spelling corrected as you type! See [Set Up Text](#page-21-0)  [Behavior](#page-21-0) (p. 135).
- **Revamped Services:** *Services* are features provided by one program that appear in another program. Services have taken on a whole new importance and a whole new interface. Services can be enabled and disabled, and their keyboard shortcuts assigned, in a new preference pane. Instead of a huge Services menu, only services applicable to the current context appear. Moreover, the contextual menu plug-in architecture has been withdrawn; instead, services *are* the new contextual menus, and they too are more intelligent about when they

# <span id="page-11-0"></span>**Install Intelligently**

If you've already installed Snow Leopard, it may seem too late to speak of customizing the installation. Nevertheless, customization of Snow Leopard does begin with installation. When you originally run the installer, you pass through a series of several screens leading to the actual installation:

1. The Language screen

2. The Welcome screen

3. The License Agreement screen

4. The Install Summary screen

The last screen, [Install Summary](#page-11-0), is where you can perform some customizations.

*Relax! You don't have to reinstall if you missed any customizations in Install Summary. You have a working installation of Snow Leopard, and that's the important thing. If you omitted installing a system component listed in the Install Summary screen, such as Rosetta or a set of printer drivers, you can install it later by double-clicking the file*  Optional Installs.mpkg*; it's inside the* Optional Installs *folder on the install disk. In fact, as I'll explain in a moment, if you later need a system component that you didn't install originally, your Mac may automatically offer to download and install it for you!*

## **INSTALL SUMMARY**

The Install Summary screen contains a Customize button at the lower left. Click it to see a dialog where you may select which elements of the system should be installed. Let's run through the options:

• **Printer Support:** Unlike previous system installers, the Snow Leopard installer simplifies your printer driver installation choices. (That's a polite way of saying you don't get much choice!) You can choose Printers Used by This Mac, Nearby and Popular Printers, or

# <span id="page-12-0"></span>**Block the Big Bang**

The "Big Bang" is scientists' name for the initial instants after the creation of the universe, when things were changing fast and the laws of physics were wacky. Well, Snow Leopard has its own Big Bang! When you first start up into your newly installed system, Snow Leopard may try to do some things automatically—things that can slow down your computer and make your life unpleasant. So the first customizations you should make are to forestall the "Big Bang."

If you've already installed Snow Leopard and started it up, it's probably too late: you've already experienced the "Big Bang." But if you're reading this book *before* installing Snow Leopard, forewarned is forearmed—the moment your computer starts up in Snow Leopard for the first time, that's the moment to [Stop Spotlight](#page-12-0) and Take Your Time With Time Machine. You should also consider whether you want to Arrest Automatic Updates.

## **STOP SPOTLIGHT**

When Snow Leopard starts up for the first time, the Spotlight indexer may start re-indexing your boot volume and any other writable disks that are attached to your computer. In the long run, this is a good thing; as I'll explain later (Understand Spotlight), you definitely do want Spotlight to build these indexes, so that subsequently you can locate files and text on your computer with amazing speed.

But the initial construction of Spotlight's indexes is time-consuming, requiring a great deal of reading from and writing to disk, along with a significant proportion of your computer's CPU (its brain). While Spotlight indexing is going on, your computer's fans might ramp up, and the computer might feel sluggish. The solution is simple. Don't let Spotlight index your computer *now;* tell it to index your computer *later,*  when you're not using it (during your lunch break, for example).

Unfortunately, Apple provides no simple interface for turning off Spotlight indexing temporarily. Instead, use this trick:

1. Open the Spotlight preference pane, and switch to the Privacy view.

## <span id="page-13-0"></span>**Preserve the Past with Time Machine**

Snow Leopard includes a built-in method of backing up your computer's data and restoring past versions of your files with ease and transparency. This is the appropriately named Time Machine, a simple device for making sure you can recover the past when you need to.

The lack of a backup copy of something causes a major proportion of computer frustrations ("Argh, I accidentally deleted / changed / corrupted / misplaced my Very Important File"); with Time Machine, you have no excuse for finding yourself in that position.

In this section, I explain how to use and customize Time Machine, and I look at a few third-party utilities that can help you get the most out of managing your Time Machine backups.

### **PREPARE FOR TIME MACHINE**

Time Machine requires that you have a spare volume to back up to. This will typically be an external hard drive. *You cannot use Time Machine to back up the volume that is holding your backup archives.* So plan accordingly.

*Partition? A Time Machine backup archive needn't occupy an entire disk; you can partition a disk and dedicate one partition to Time Machine backup archives.*

The simplest way to be ready for Time Machine is thus to have on hand an external hard drive to back up to. The only requirements are that it be formatted as Mac OS Extended (Journaled) and have more free space than the amount of material to be backed up. (You can reformat using Disk Utility if needed.) In a day and age when a 1 TB external USB hard disk is available for less than \$100, those aren't onerous requirements.

You needn't keep the external drive connected to your Mac all the time. You can use the same volume to hold archives backed up from

# <span id="page-14-0"></span>**Dominate the Dock**

The Dock is one of the most controversial elements of the Mac OS X interface. Some users feel they couldn't manage without it; others find it poorly implemented and misconceived. Also, when the Dock is at the bottom of the screen, it appears as a highly reflective "shelf," and the icons sitting on it occupy more of your screen real estate than seems necessary.

Using a computer whose Dock is in your way, or in some other sense isn't how you want it, is annoying. You can customize the Dock's position, size, and behavior to some extent, and you can't comfortably get any other work done until you do; so it makes sense to take a moment, early on, to set up the Dock according to your tastes (which is why this section appears so early in this book).

Before you customize anything, you should learn your way around the Dock. The Dock displays (reading roughly from left to right):

- **Application icons:** These may be running applications (which appear automatically) or pointers to application files.
- **A divider:** Drag this to resize the Dock. Control-clicking the divider brings up a contextual menu with quick access to some of the settings in the Dock preference pane and a command for opening the Dock preference pane.
- **Files and folders:** These are all pointers. By default, the Applications, Documents, and Downloads folders appear initially.
- **Minimized windows:** These represent open windows of running applications, which you've "hidden" by choosing Window > Minimize (or by clicking the middle button at the top left of the window); quitting an application obviously removes its minimized windows from the Dock.
- **The Trash:** It's, like, the Trash!

To open whatever is represented by a Dock icon, click the icon *once*.

## <span id="page-15-0"></span>**Straighten Out Your System Preferences**

The vast majority of Snow Leopard customizations are performed through the System Preferences application. Therefore, one of the first things to customize after you've installed and started up Snow Leopard for the first time is System Preferences itself.

In this section, I explain how to customize and use System Preferences to find the preference pane you're after easily.

The default arrangement of preference pane icons in the main System Preferences window is by category (Personal, Hardware, Internet & Wireless, and System). Perhaps this arrangement is to your taste, but it certainly isn't to mine, because what I know isn't a preference pane's category, but its name! Therefore, I like to see these icons arranged alphabetically by the name of the preference pane. To obtain that arrangement (**Figure 14**), start up System Preferences and choose View > Organize Alphabetically.

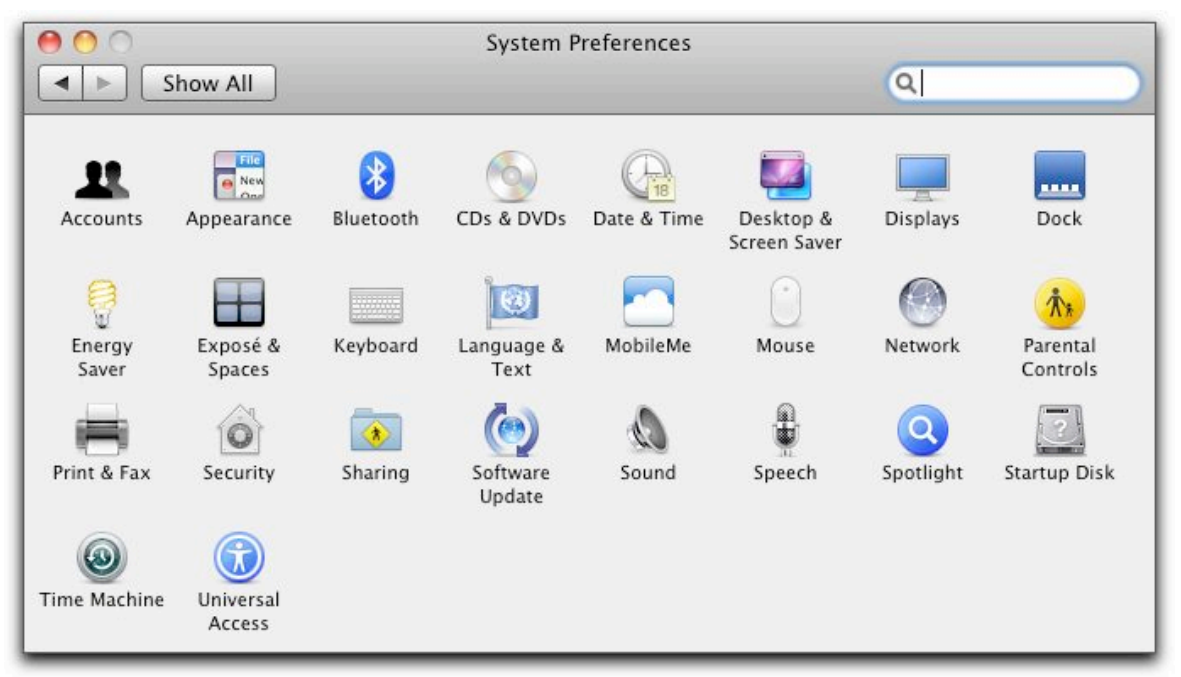

**Figure 14:** The main pane of System Preferences, with its icons arranged alphabetically.

## <span id="page-16-0"></span>**Handle the Hierarchy**

Your hard disk is full of things, such as applications you want to use, or documents you want to read or edit. They live somewhere on your hard disk—but where? To get anything done at all, you must be able to *locate your files*. The better you understand how to locate files, and the more you customize that process to suit your own preferences and needs, the more comfortable and productive you'll be.

There are two main ways of locating files on your computer, which you can think of as polar opposites of one another:

- **The folder hierarchy:** Every file is in a folder, every folder is in a folder, and so on, upward, until we reach the top level, called a *volume*: this is usually your hard disk, or a partition of your hard disk. So, to reach any file or folder, you can traverse that same path downward: starting at some high level, such a volume or your Home folder, you enter a folder, then a folder within that, and so forth, until you reach whatever you're after.
- **Jumping:** Navigating the folder hierarchy can be tedious, and besides, the hierarchy itself can be a terrible mode of organization; it works like a filing cabinet, but your mind doesn't, and to locate something this way, you must know beforehand the entire sequence of folders containing it, which is not always the case. You need ways to slice through the hierarchy and reach your stuff, no matter where it is. You want to jump directly to the file or folder you have in mind—so let's call this way of locating things *jumping.*

You can customize your Snow Leopard environment—in particular, the Finder and Spotlight, as well as your Open and Save dialogs—so that you can *both* navigate the hierarchy *and* jump directly to your stuff, comfortably and easily. In this section, I explain how.

# <span id="page-17-0"></span>**Wash Your Windows**

Here's a news flash from the Department of Unintended Consequences: windows are great, but they're also a problem. As soon as you have more than a few windows open at once, it's clear that those windows are like automobiles, and your monitor is like a Los Angeles freeway—it's overcrowded, and no matter how much you widen it, it's *still* going to be overcrowded. This is particularly a problem on an operating system like Mac OS X, where the windows of different applications can become intermingled. Finding the window you want can be like searching, amid the distracting red herrings, for the Purloined Letter: you might not be able to see it even if it's in plain sight.

To ease the window traffic on your monitor, Apple has provided various devices for helping you see the windows you want to see:

- **Exposé:** In 2003, in Mac OS X 10.3 Panther, Apple introduced Exposé as a way of letting you switch quickly among all your open windows (or get them all out of the way so you can see your Desktop). Read Explore Exposé (next page) and discover its new Snow Leopard behavior.
- **Spaces:** In Mac OS X 10.5 Leopard, Apple introduced Spaces, a true *virtual desktops* implementation letting you switch between entire sets of windows at once. Your task is to decide whether you want to use Spaces, and if so, to Set Up Spaces (p. 90) with triggers that you'll use readily.
- **Dashboard:** Also in this section, we will Dominate Dashboard (p. 96). Dashboard qualifies as a form of window management because it presents certain miniature applications in a special window layer that's visible only when you want to use it.
- **Third-Party Alternatives:** Finally, if all that isn't enough, we'll Consider Third-Party Window Management (p. 100). A third-party application might make windows work in a nicer way for you.

## <span id="page-18-0"></span>**Control the Keyboard, Master the Mouse**

Advanced as it is, Snow Leopard can't read your mind. So, with the possible exception of some valiant pioneers who are making use of speech recognition or other innovations, the main way to get anything done on your Mac is still by pressing keys and manipulating the mouse. Therefore you owe it to yourself to give a little thought to what the keyboard and the mouse do.

You can make a number of customizations regarding how the Mac responds to your keypresses and mouse clicks. Individually, each of these customizations may seem small, but considering how much time you'll spend mousing and typing, they can add up to the difference between annoyance (or even wrist pain) and nimbleness.

### **MODIFY YOUR MODIFIERS**

The modifier keys are Shift, Control, Option, Command, and Caps Lock. Some users don't like the placement of these keys; perhaps they are accustomed to a different layout. Snow Leopard lets you change their placement (except for that of the Shift key, which is always the Shift key). To make such a change, go to the Keyboard preference pane, switch to the Keyboard view, and click the Modifier Keys button.

This might seem rather an arcane setting; but it can be practical. Consider, for example, the Caps Lock key. It's an anachronistic holdover from the typewriter. Do you sometimes accidentally turn on Caps Lock, and then your passwords don't work or you're suddenly typing capital letters by mistake? Do you just wish you could rip it off the keyboard?

Well, you can: In the Caps Lock Key pop-up menu, choose No Action. Presto, the Caps Lock key is completely disabled. Alternatively, you can re-map the Caps Lock key so that it acts as some other modifier key; you might, for example, make it into an extra Control key.

You can use this feature to swap modifier key functionality in other ways. You can even rearrange modifier key functionality differently for

102

# <span id="page-19-0"></span>**Ease Your Eyeballs**

A common complaint about using computers is an inability to see comfortably. You sit at the computer for long stretches of time; you read text on the screen; you peer at minute details. You deserve as pleasant a viewing experience as you can possibly get. Snow Leopard gives you many ways to improve the way your monitor portrays the computer's world.

## **CALIBRATE YOUR SCREEN**

When you first install Snow Leopard, the default screen calibration may give your screen a pale, washed-out appearance, making icons difficult to distinguish and text difficult to read.

If you don't like, or have doubts about, the way your screen looks, go to the Color view of the Displays system preference pane and pick a different display profile, if there is one. If that doesn't help, you can calibrate the display manually. Follow these steps:

- 1. Wait until a time of day, and be in a location and under lighting conditions, where you commonly use your computer. Your perception of the screen is greatly affected by the incident and ambient light. Position yourself where the screen is at its best viewing angle. Many screens give false colors or reduced visibility if seen from too high or low or from one side.
- 2. Prepare your monitor: In the Display view of the Displays preference pane (or using whatever control is supplied by your monitor), set the screen's brightness to maximum. In the Seeing view of the Universal Access preference pane, set the contrast to normal (and if your monitor has a contrast control, set it to maximum).
- 3. It may be useful to have some windows open in the background that can serve as a reference point. I like to open TextEdit, because the background of an empty window works as a standard white point reference. Also, in Text Edit, I like to summon the Open dialog and display it in List view, because the blue and white stripes are quite

# <span id="page-20-0"></span>**Fix Your Fonts**

Font management has always been a problem on the Mac, and fonts remain an extraordinarily rocky area of Mac OS X. Once you have more than a few fonts, the mere act of choosing a font in an application becomes a trial, because the list of available fonts is so long. Font versioning, especially when different fonts have the same name, is a troublesome business. And a surprisingly high percentage of crashes and other strange phenomena experienced by Mac OS X users are due to font problems, such as conflicts between fonts, or fonts that are in some way badly structured.

For these reasons, it's important to take control of your fonts on Mac OS X. Read this section to implement some font management that will make your Mac quicker and nimbler by putting unneeded fonts out of sight—until you *do* need them.

### **KNOW WHY FONT MANAGEMENT IS NEEDED**

The biggest problem with fonts in Mac OS X is that they are literally all over the place. There isn't just one Fonts folder you can peek into and say "These are my fonts." Fonts load automatically into the system and they become available for use in applications, if they are in any of (at least) three places:

- /System/Library/Fonts
- /Library/Fonts
- $\tilde{}$ /Library/Fonts

So just seeing what fonts you have is a pain in the Finder. And even when you know a font file's name, that doesn't mean you know all about it:

- A font file is like an image file: its name is just a label; what you want to know is what a font face *looks* like.
- A single font file can contain multiple font faces or, just the opposite, multiple font files can make up a single family of related font faces.

# <span id="page-21-0"></span>**Tackle Your Text**

Unless you use your Mac primarily for surfing the Web or creating graphics, sooner or later you're going to press a key on your keyboard, and a text character is going to appear on your screen. It sounds simple, but behind the scenes a lot of incredibly sophisticated stuff is happening as the mighty Mac OS X text engine swings into action.

In Snow Leopard, the Mac OS X text engine has been heavily upgraded, providing many new features, including smart quotes, automatic correction of misspellings as you type, and text substitutions where you type one thing and something else is entered for you. Naturally, that calls for some customization, so the first thing we'll do is examine the new text engine and [Set Up Text Behavior](#page-21-0). Then we'll make sure you Understand the Input Menu so that you can enter interesting text characters.

## **SET UP TEXT BEHAVIOR**

To explore the new features of Snow Leopard's text engine, you need to work in two places at once. First, bring up the Language & Text preference pane, and switch to the (new in Snow Leopard) Text view. Second, launch TextEdit, because unlike many other word processors and text processors it's a kind of unmediated showcase for Snow Leopard's built-in text engine features.

So, you'll customize system-level settings in the Text view of the Language & Text preference pane, and you'll experiment with the text engine in action in TextEdit.

### **Text Substitutions**

In the Text view of the Language & Text preference pane, the Symbol and Text Substitution table is a list of changes that the text engine can make for you automatically as you type. For example, you type (c) and the text engine can automatically change it to the copyright symbol ©.

# <span id="page-22-0"></span>**Customize Status Menus**

*Status menus* (also called status items, status icons, menu extras, or menu bar extras) are the icons that appear at the right end of your menu bar. (This area is technically called the *system status bar*.) Status menus can be a convenience or a waste of valuable menu bar space, depending on your needs, your monitor size, and what you had for breakfast. In any case, controlling which status menus appear is a customization you can and should perform.

Unfortunately, the tools for status menu management are scattered all over your computer. This section will help you find most of them.

## **SHOW STATUS MENUS**

How do status menus come into being? There are various ways. Some status menus are there by virtue of being enabled in System Preferences. Some status menus are put there by some application, either through its preferences or because the application is running.

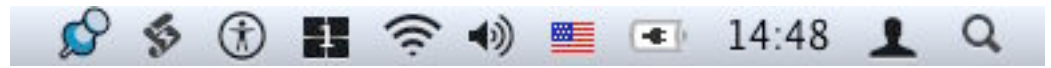

The system status bar shown above has three groups of icons:

- Starting from the left, the first two status menus come from thirdparty utilities—respectively, the preference pane PTHPasteboard and the application FastScripts.
- Then come status menus placed by various built-in System Preference panes—Universal Access, Spaces, Network (AirPort), Sound, Language & Text (Input menu), Energy Saver, Date & Time, and Accounts (Fast User Switching).
- At the far right is the Spotlight menu, which is not really a status menu.

## <span id="page-23-0"></span>**Perform Miscellaneous Configurations**

This section points out some miscellaneous customizations that you should not neglect in your eagerness to get on with using Snow Leopard. I've collected them here at the end, not because they're less important than those that have preceded, but because they couldn't be categorized into an earlier section.

### **SET UP LOGIN ITEMS**

Your *login items* are applications that launch automatically when you log in to your user account. These are typically applications that you like to be always active; because of Mac OS X's virtual memory model and non-polling event loop architecture, there is usually no penalty for having numerous applications running, except that when you start up your Mac, you must wait for them to all launch before you can get much done.

To set up applications as login items:

- 1. Open the Accounts preference pane.
- 2. Select your user name in the list on the left, and click the Login Items button to show the Login Items view.
- 3. Locate a desired application in the Finder and drag it from the Finder into the Login Items list. Or, click the  $\Box$  button and navigate to the application in the Open dialog.

**Tip:** You can make any application in the Dock a login item, without using the Accounts preference pane. To do so, Control-click the application's Dock icon and choose Options > Open at Login from the pop-up menu.

# <span id="page-24-0"></span>**Find Other Customizations**

On the one hand, a systematic discussion of every pane of System Preferences, and every option in every application's Preferences window, one by one, would bore most readers to tears. On the other hand, you can (and should) make important customizations in these locations. So here's a compromise—a final word of advice.

This book has pointed out Snow Leopard customizations that are particularly important or difficult to find, but many others remain, and you should still search out those other customizations and tweak Snow Leopard so that it's the way you like it. For example, this book hasn't talked about setting your computer's sound volume, or specifying its Beep sound.

So take some time, after the excitement of meeting Snow Leopard has subsided, to march through every view of every pane of System Preferences. Look at your options, and make sure things are set up the way you like them.

Similarly, as you start up an application, take a moment to examine its preferences and see what customizations are available to you. For example, in Safari, do you like tabbed browsing? When you click a link to open a page in a new tab, do you want holding the Shift key to mean "open the page in the background" or "open the page and switch to that tab right now"? This book hasn't talked about how you set up Safari's preferences. But those are still things you should do.

Finally, if you think a particularly important customization has been omitted from this book, [email us](mailto:tc-comments@tidbits.com) and let us know. Maybe we'll include it in a future update. Many of our ideas about what customizations our readers find significant have come from our readers themselves.

## <span id="page-25-0"></span>**Appendix A: Place the Finder's Default Window**

A computer is to program, and sometimes a customization requires just that little bit of programming to make things the way you really want them. In this appendix—which is intended for all readers of this ebook, even those who normally would shy away from programming we'll solve a problem I mentioned earlier, in Set Up the Default Finder Window. The problem is that when you ask the Finder for a default Finder window (File > New Finder Window) you can never be sure *where* on the screen this window will appear.

We'll write a little program that makes a default Finder window and puts it in the *same place, always.* Then we'll see how you can run this program with a convenient keyboard shortcut.

First we'll write the program:

1. Launch AppleScript Editor (it's in the Utilities folder) and type this program into its script window (or click [here](applescript://com.apple.scripteditor?action=new&script=tell%20application%20%22Finder%22%20to%20activate%0Dtell%20application%20%22System%20Events%22%0D%09tell%20application%20process%20%22Finder%22%0D%09%09tell%20menu%20bar%20item%203%20of%20menu%20bar%201%0D%09%09%09click%20menu%20item%201%20of%20menu%201%0D%09%09end%20tell%0D%09end%20tell%0Dend%20tell%0Dtell%20application%20%22Finder%22%0D%09set%20position%20of%20Finder%20window%201%20to%20%7B10%2C%2060%7D%0Dend%20tell) to paste it in automatically, since a normal copy and paste from this ebook might not work):

```
tell application "Finder" to activate
tell application "System Events"
   tell application process "Finder"
        tell menu bar item 3 of menu bar 1
               click menu item 1 of menu 1
         end tell
   end tell
end tell
tell application "Finder"
   set position of Finder window 1 to {10, 60}
end tell
```
2. Choose Script > Run (or press the Run button in the toolbar).

This shows you what the program does; it summons a default Finder window and then moves it to a fixed position near the top left corner of the screen. (Sorry about the flash as the window moves; I couldn't do anything about that.)

# <span id="page-26-0"></span>**About This Book**

Thank you for purchasing this Take Control book. We hope you find it both useful and enjoyable to read. We welcome your comments at [tc-comments@tidbits.com](mailto:tc-comments@tidbits.com). Keep reading in this section to learn more about the author, the Take Control series, and the publisher.

## **ABOUT THE AUTHOR**

Matt Neuburg is a former Classics professor. One of his students, to whom he tried to teach the fine art of composing Greek sentences, was Adam Engst, who later went on to publish *TidBITS.* Matt eventually left academe and became a *TidBITS* Contributing Editor, writing reviews of software such as outliners and databases.

Matt is also a consultant, documentation writer, and programmer; his popular freeware

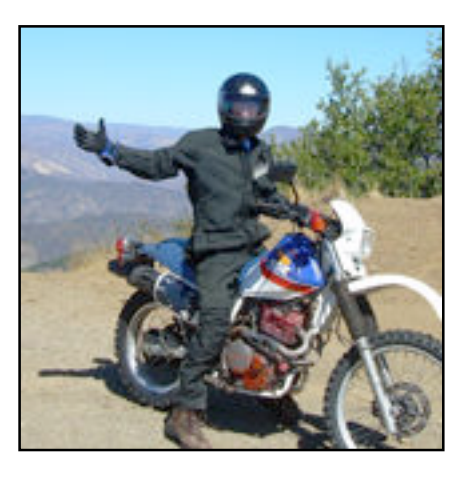

utilities include MemoryStick and NotLight. He has written three books for O'Reilly Media: *[Frontier: The Definitive Guide,](http://www.amazon.com/Frontier-Definitive-Guide-Matt-Neuburg/dp/1565923839/) [REALbasic: The](http://www.amazon.com/REALbasic-Definitive-Guide-Matt-Neuburg/dp/1565926579/)  [Definitive Guide](http://www.amazon.com/REALbasic-Definitive-Guide-Matt-Neuburg/dp/1565926579/),* and *[AppleScript: The Definitive Guide](http://oreilly.com/catalog/9780596102111/)*. He lives in the village of Ojai, California, which he regards as all but indistinguishable from Paradise. You can find Matt's home page at <http://www.tidbits.com/matt/>.

### **AUTHOR'S ACKNOWLEDGMENTS**

This book was written with the help of a Mac mini computer, a ViewSonic screen, a fantastic Unicomp keyboard, a Logitech trackball, a D-Link router, several OWC Mercury hard drives, a MacBook, Microsoft Word, SnapzPro X, Dropbox, Adam and Tonya and the usual Take Control gang, and incredible quantities of Schubert.

Oh, and Snow Leopard, of course.

### <span id="page-27-0"></span>**SHAMELESS PLUG**

One extremely powerful way to customize your Macintosh is with AppleScript, a system-level language that can make applications do things programmatically. Instead of your doing something with the mouse, then reading the screen, then thinking about what you should do next, and so forth, the Mac does the doing, the reading, and the thinking. This means that your hands and eyes and brain are freed from having to perform

repetitive or tiresome activities better suited to a computer. Lengthy operations can be reduced to a single step, and applications can be made to work together. I wrote a book about it that might interest you; see <http://oreilly.com/catalog/9780596102111/>.

### **ABOUT THE PUBLISHER**

Publishers Adam and Tonya Engst have been creating Macintosh-related content since they started the online newsletter *TidBITS,* in 1990. In *TidBITS*, you can find the latest Macintosh news, plus read reviews, opinions, and more (<http://www.tidbits.com/>).

Adam and Tonya are known in the Mac world as writers, editors, and speakers. They are also parents to Tristan, who thinks ebooks about clipper ships and castles would be cool.

## **PRODUCTION CREDITS**

Take Control logo: Jeff Tolbert

Cover design: Jon Hersh

Editor in Chief and template master: Tonya Engst

Publisher and grep automation master: Adam Engst

Assistant: Julie Kulik

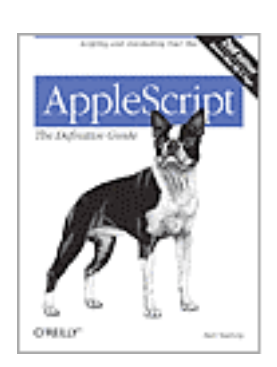

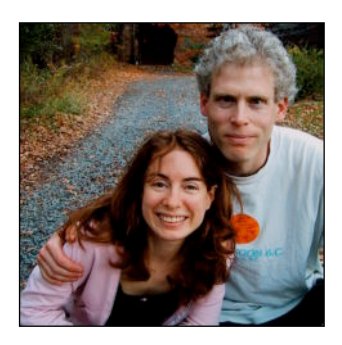

Mac news for the rest of us

# <span id="page-28-0"></span>**Copyright and Fine Print**

*Take Control of Exploring & Customizing Snow Leopard* ISBN: 978-1-933671-99-4 Copyright © 2009, Matt Neuburg. All rights reserved.

> TidBITS Publishing Inc. 50 Hickory Road Ithaca, NY 14850 USA <http://www.takecontrolbooks.com/>

Take Control electronic books help readers regain a measure of control in an oftentimes outof-control universe. Take Control ebooks also streamline the publication process so that information about quickly changing technical topics can be published while it's still relevant and accurate.

This electronic book doesn't use copy protection because copy protection makes life harder for everyone. So we ask a favor of our readers. If you want to share your copy of this ebook with a friend, please do so as you would a physical book, meaning that if your friend uses it regularly, he or she should buy a copy. Your support makes it possible for future Take Control ebooks to hit the Internet long before you'd find the same information in a printed book. Plus, if you buy the ebook, you're entitled to any free updates that become available.

Although the author and TidBITS Publishing Inc. have made a reasonable effort to ensure the accuracy of the information herein, they assume no responsibility for errors or omissions. The information in this ebook is distributed "As Is," without warranty of any kind. Neither TidBITS Publishing Inc. nor the author shall be liable to any person or entity for any special, indirect, incidental, or consequential damages, including without limitation lost revenues or lost profits, that may result (or that are alleged to result) from the use of these materials. In other words, use this information at your own risk.

Many of the designations used to distinguish products and services are claimed as trademarks or service marks. Any trademarks, service marks, product names, or named features that appear in this title are assumed to be the property of their respective owners. All product names and services are used in an editorial fashion only, with no intention of infringement of the trademark. No such use, or the use of any trade name, is meant to convey endorsement or other affiliation with this title.

This title is an independent publication and has not been authorized, sponsored, or otherwise approved by Apple Inc. Because of the nature of this title, it uses terms that are the trademarks or that are the registered trademarks of Apple Inc.; to view a complete list of the trademarks and of the registered trademarks of Apple Inc., you can visit <http://www.apple.com/legal/trademark/appletmlist.html>.

## **Featured Titles**

Now that you've seen this book, you know that Take Control books have an easy-to-read layout, clickable links if you read onscreen, and real-world info that puts you in control. Click any book title below or [visit our Web catalog t](http://www.takecontrolbooks.com/catalog?pt=INTERNAL)o add more ebooks to your Take Control collection!

*[Take Control of iWeb '09](http://www.takecontrolbooks.com/iweb?pt=INTERNAL)* (Steve Sande): Learn how to work effectively and creatively in iWeb, and get help with using third-party hosts and custom domain names. \$10

*[Take Control of Mac OS X Backups](http://www.takecontrolbooks.com/backup-macosx?pt=INTERNAL)* (Joe Kissell): Set up a rock-solid backup strategy so that you can restore quickly and completely, no matter what catastrophe arises. \$15

*[Take Control of MobileMe](http://www.takecontrolbooks.com/mobileme?pt=INTERNAL)* (Joe Kissell): This ebook helps you make the most of the oodles of features provided by a \$99-per-year MobileMe subscription. \$10

*[Take Control of Passwords in Mac OS](http://www.takecontrolbooks.com/passwords-macosx?pt=INTERNAL) X* (Joe Kissell): Create and manage strong passwords that keep your data safe without taxing your memory! \$10

*[Take Control of Safari 4](http://www.takecontrolbooks.com/safari?pt=INTERNAL)* (Sharon Zardetto): Make the most of Apple's Safari, a Mac Web browser with many hidden and under-appreciated talents!

*[Take Control of the Mac Command Line with Terminal](http://www.takecontrolbooks.com/command-line?pt=INTERNAL)* (Joe Kissell): Learn the basics of the Unix command line that underlies Mac OS X, and get comfortable and confident when working in Terminal. \$10

*[Take Control of Users & Accounts in Snow Leopard](http://www.takecontrolbooks.com/snow-leopard-users?pt=INTERNAL)* (Kirk McElhearn): Find straightforward explanations of how to create, manage, and work with—and among—user accounts. \$10

*[Take Control of Your 802.11n AirPort Network](http://www.takecontrolbooks.com/airport-n?pt=INTERNAL)* (Glenn Fleishman): Make your AirPort network fly—get help with buying the best gear, set up, security, and more. \$15